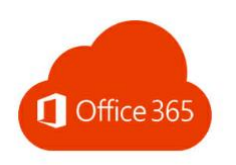

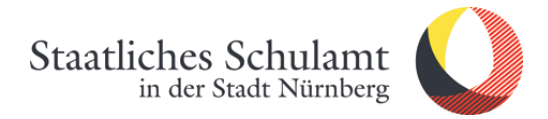

## Wie richte ich meine neue dienstliche Office365 E-Mail [Vorname.Nachname@schulen.nuernberg.de](mailto:Vorname.Nachname@schulen.nuernberg.de) mit WebAccess-Outlook ein?

1. Öffnen Sie den Webbrowser (Internet Explorer, Edge, Firefox oder Chrome) und tippen Sie die Adresse ein.

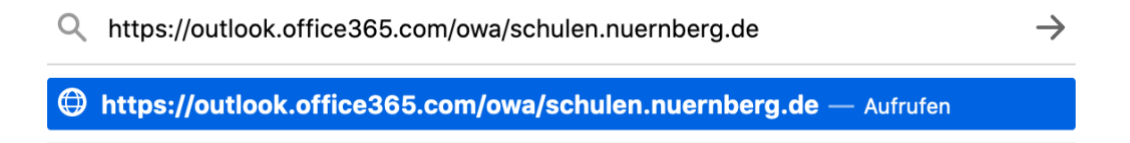

2. *E-Mailadresse* eingeben und auf *Weiter* tippen.

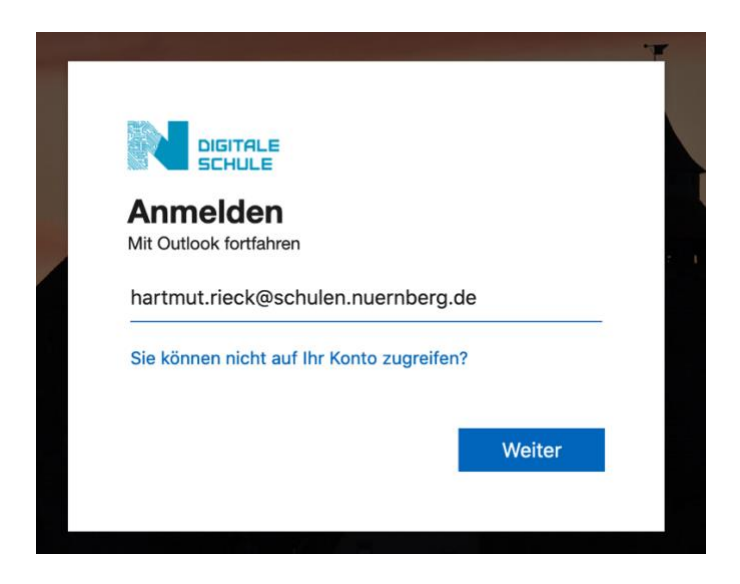

3. Geben Sie Ihr Passwort ein und tippen auf *Anmelden.*

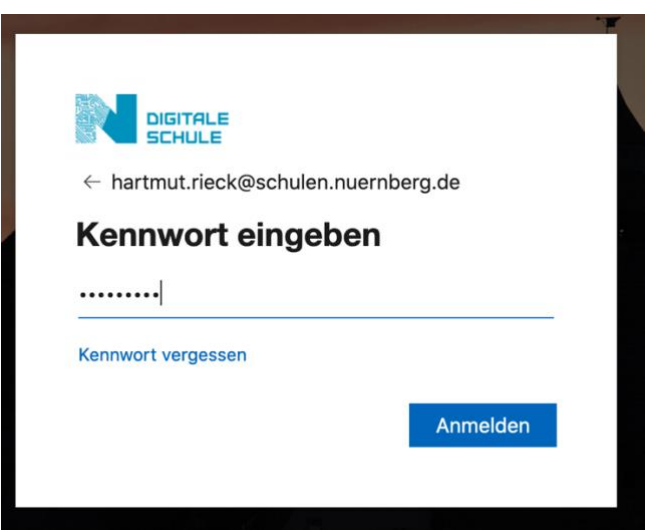

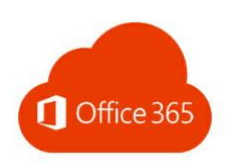

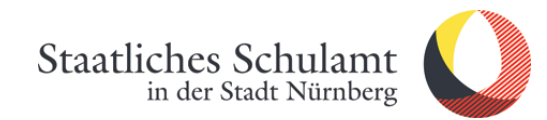

## 4. Jetzt erscheint die neue Office365-Mailadresse in Outlook im Webbrowser.

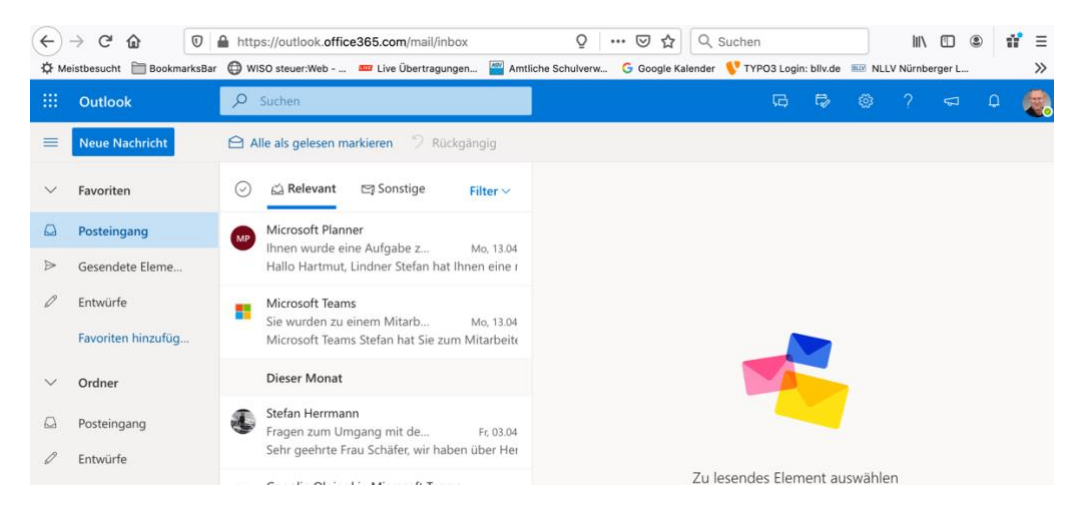

5. Setzen Sie ein Lesezeichen zu *Bei Outlook anmelden*.

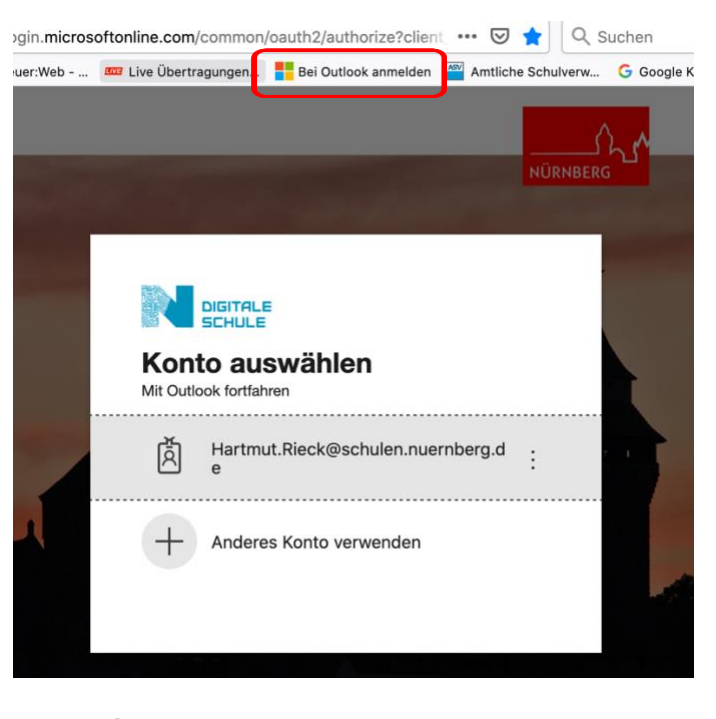

Fertig<sup>(</sup>C)

Stand: 21.04.2020/Rieck